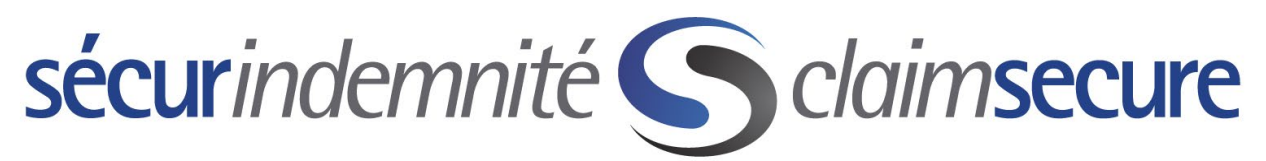

Bienvenue à l'aperçu du portail eProfile pour les fournisseurs et de l'inscription au Dépôt direct de SécurIndemnité.

Afin de terminer le processus d'inscription, vous devez fournir les renseignements suivants :

1. Votre identifiant de fournisseur SécurIndemnité

#### **CABINETS DENTAIRES**

Entrez votre numéro d'identification unique de dentiste au complet. Il s'agit de l'identifiant à 9 caractères, qui comprend un zéro non significatif, au besoin. Vous aurez également besoin du numéro de cabinet émetteur à 4 chiffres.

#### **PHARMACIES**

Saisissez votre numéro de compte SécurIndemnité à 10 chiffres. Ce numéro de compte commence par une lettre, suivie d'une espace et de huit chiffres.

#### **FOURNISSEURS DE SOINS DE SANTÉ**

Saisissez votre numéro de compte SécurIndemnité à 9 chiffres, suivi du numéro de cabinet émetteur à 4 chiffres.

- 2. Une adresse électronique valide
- 3. Les deux derniers relevés des prestations (EOB) de SécurIndemnité
- 4. Vos renseignements bancaires (numéro de transit, numéro de la banque et numéro de compte)

Ce service est offert par dentiste et non par cabinet dentaire. De plus, il n'est pas offert aux pharmacies faisant partie d'une chaîne.

Une fois que vous êtes en possession des renseignements ci-dessus, veuillez accéder à notre site Web et suivre les étapes fournies dans les prochaines pages.

Pour vous faciliter la tâche, vous pouvez appeler le Centre d'assistance aux clients pour obtenir de l'aide au moment de vous inscrire au dépôt direct de SécurIndemnité. Ce service est offert pour vous aider entre 7 h et 23 h (HE), du lundi au vendredi. Le numéro de téléphone sans frais à composer est le 1-888-513-4464.

Veuillez agréer, Madame, Monsieur, mes salutations distinguées.

SécurIndemnité

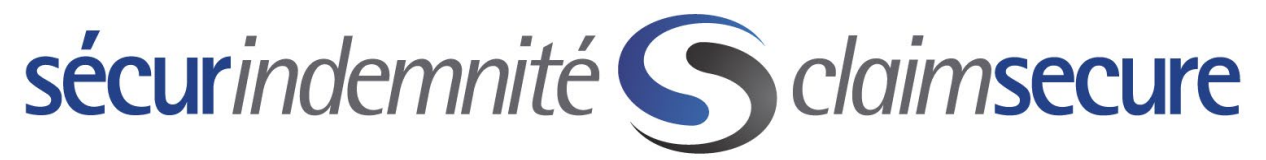

Étape 1 : Rendez-vous à [https://www.claimsecure.com/fr/](https://www.claimsecure.com/) et sélectionnez - Accès.

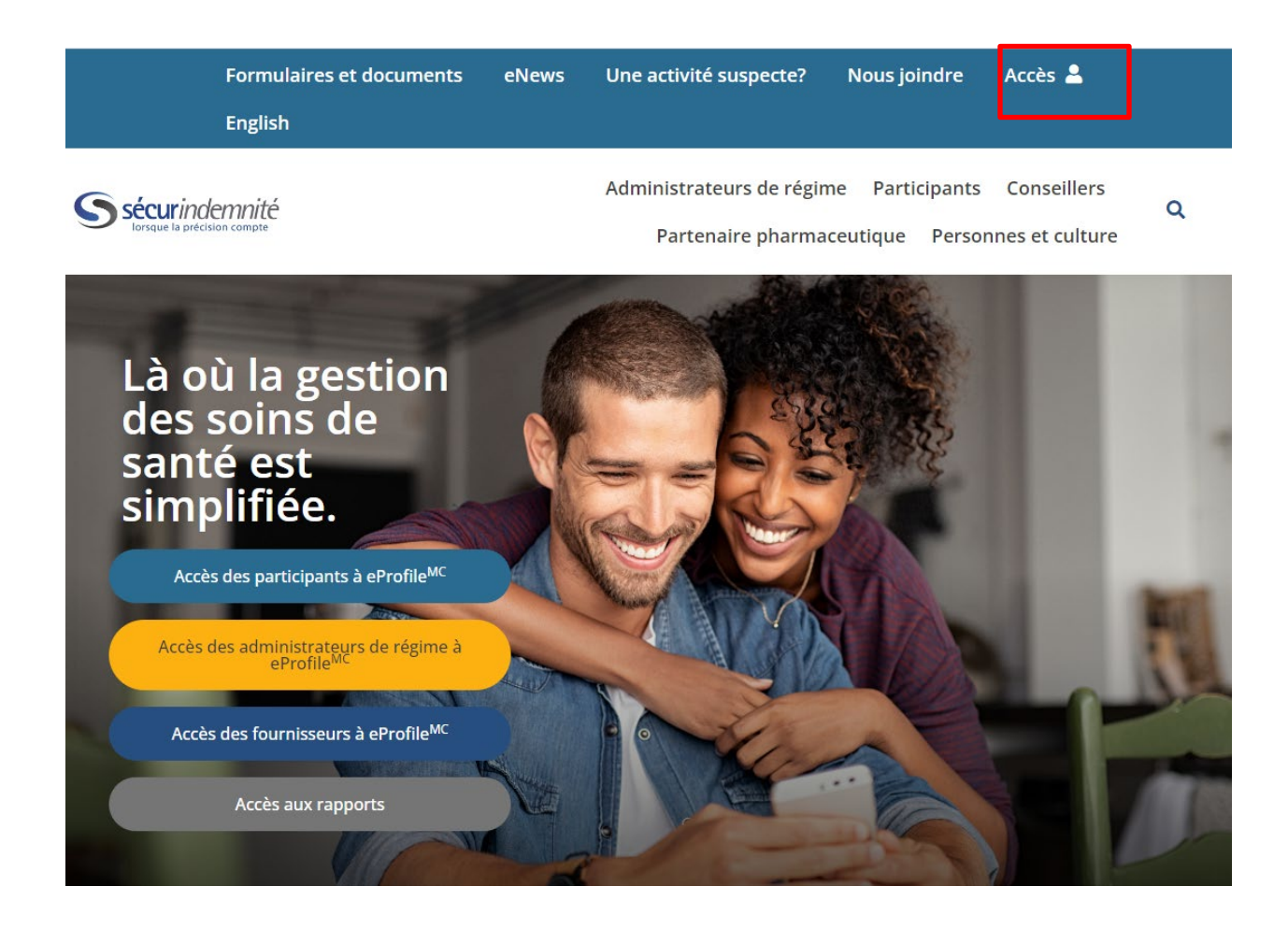

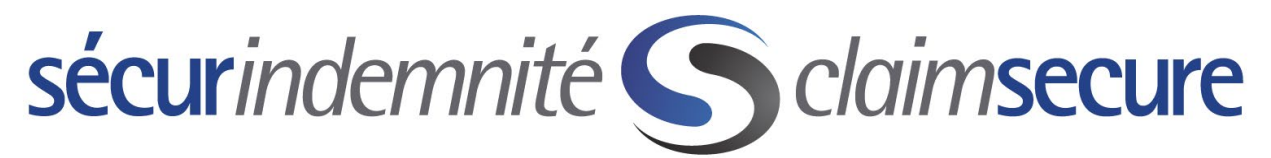

Étape 2 : Une fois le menu est ouvert, sélectionnez l'option « Accès des Fournisseurs a eProfile ». Une fois la nouvelle page est ouverte, cliquez sur le bouton « S'inscrire maintenant ».

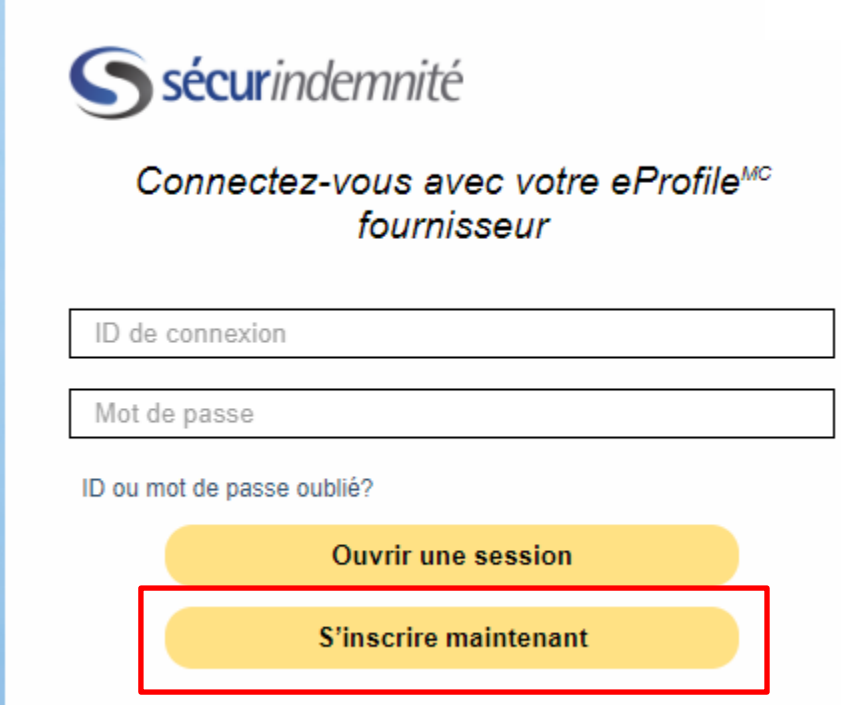

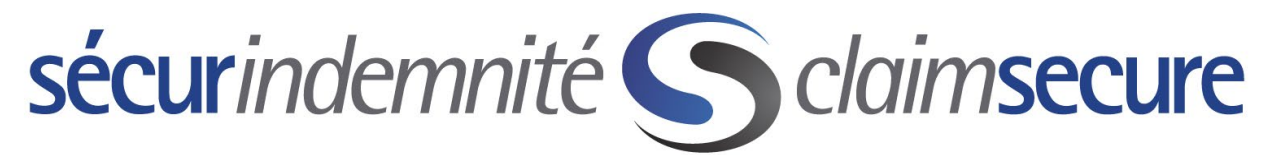

Étape 3 : Veuillez lire le message de bienvenue et cliquer sur le bouton « commencer ».

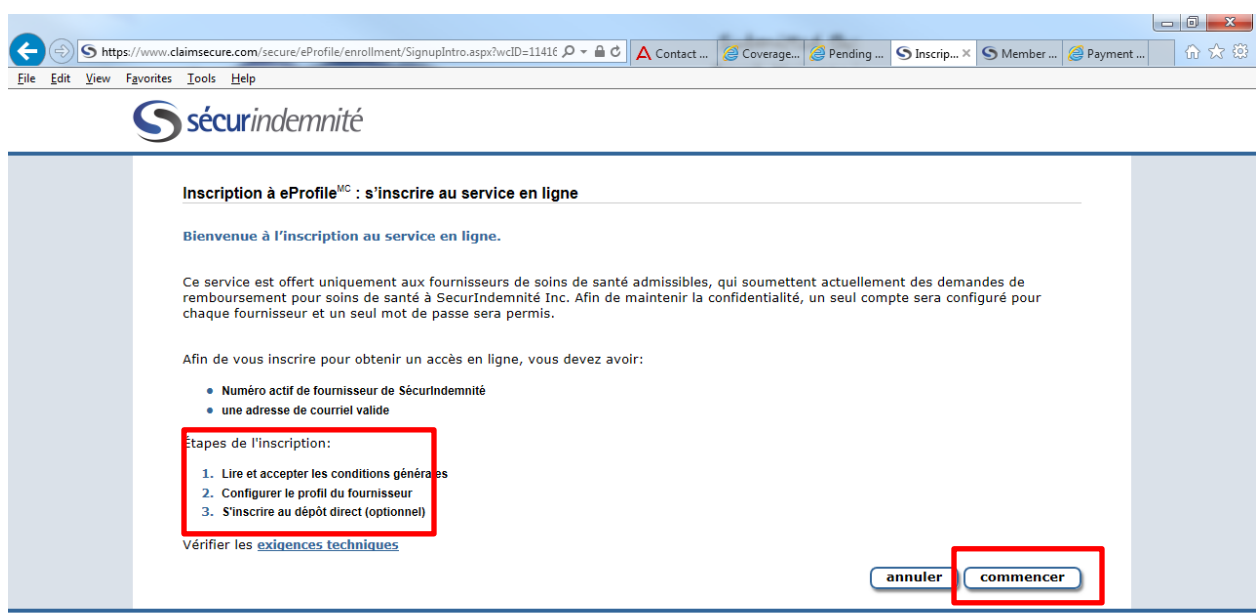

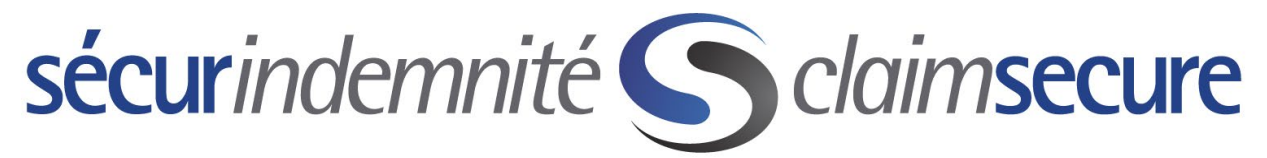

Étape 4 : Veuillez lire la section « Conditions Générales » et sélectionner le bouton « Je consens ».

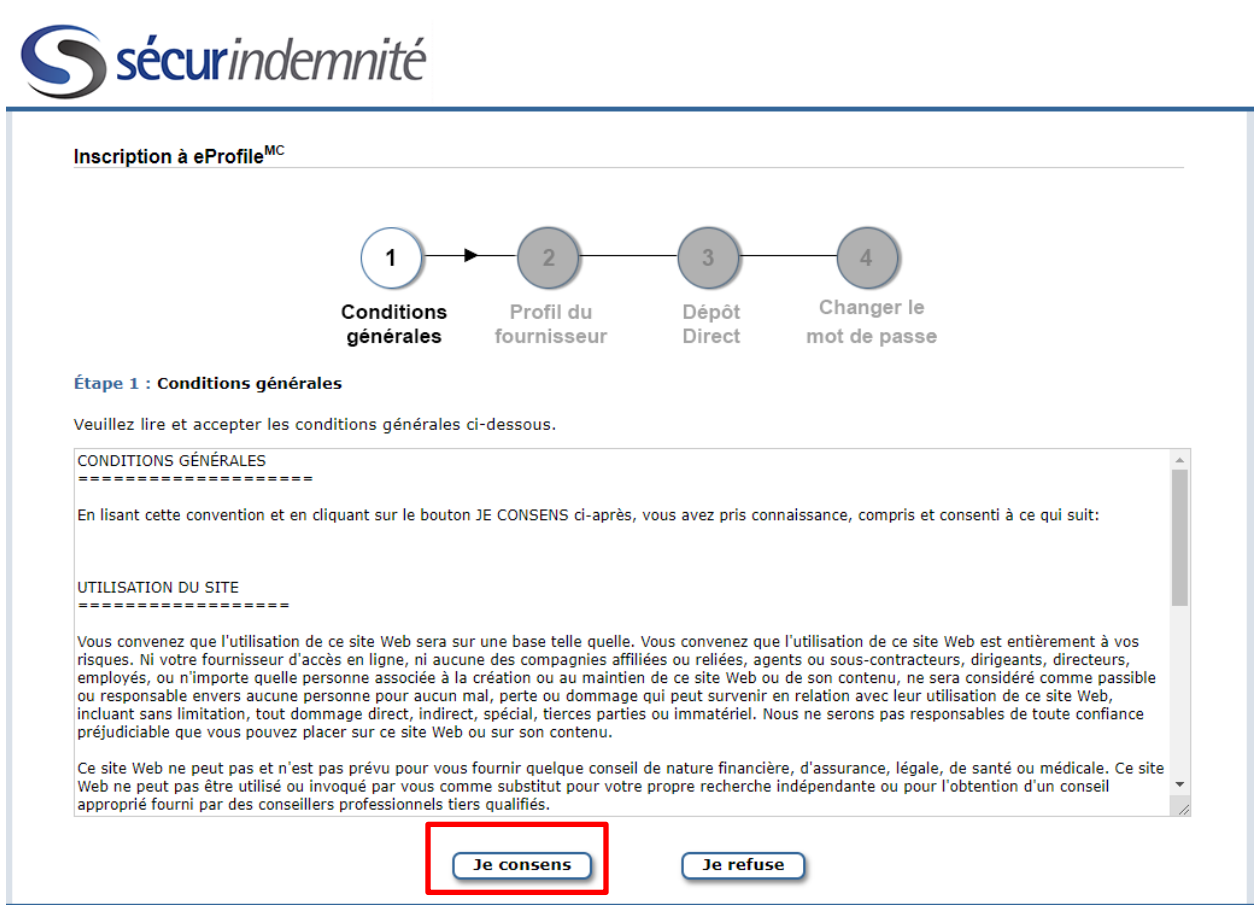

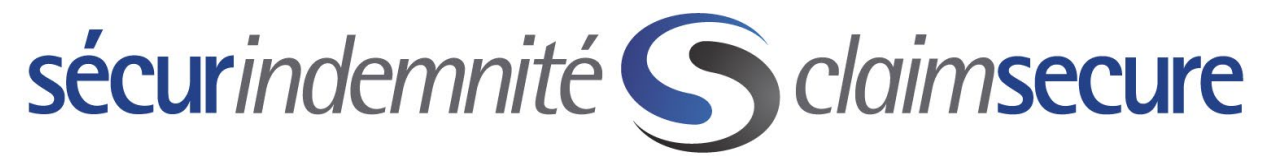

Étape 5 : Entrez vos renseignements de fournisseur et sélectionnez le bouton « suivant ».

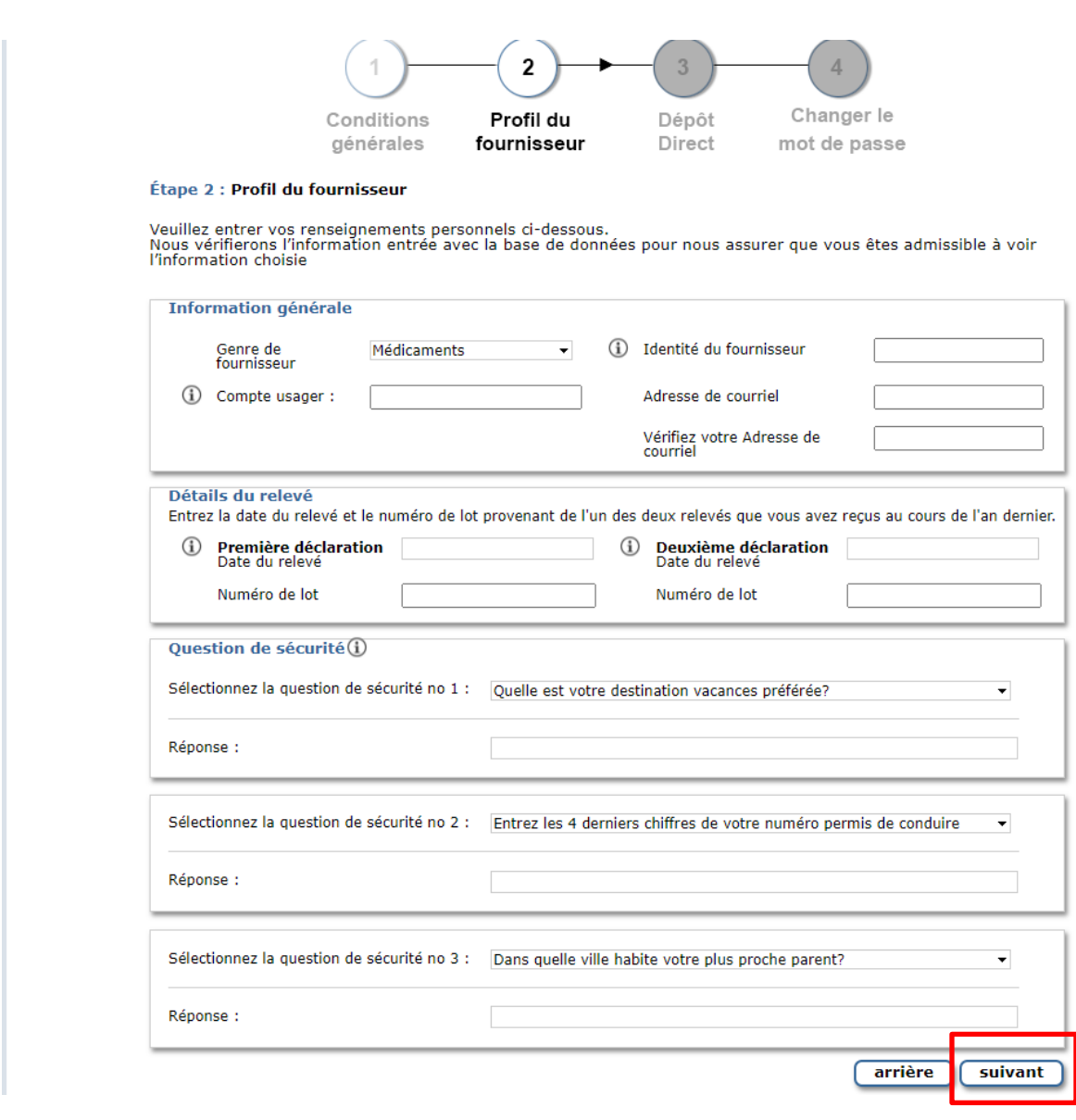

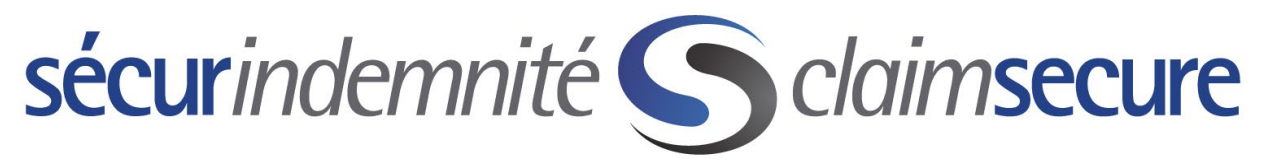

Étape 6 : Entrez vos renseignements bancaires pour terminer l'inscription à Dépôt direct. Une fois que les trois boîtes sont remplies cliquer sur le bouton « soumettre ».

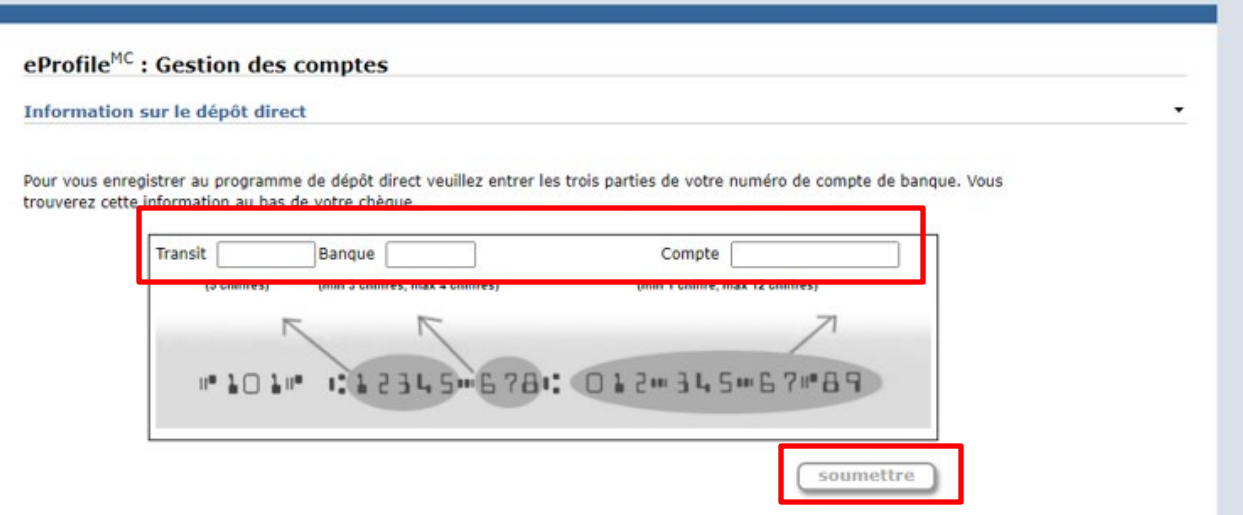

Étape 7 : Vous avez presque terminé. Vous recevrez deux courriels de « eProfile

System@claimsecure.com ». L'un des courriels indiquera le nom d'utilisateur que vous avez créé ainsi qu'un mot de passe temporaire qui servira lors de votre première ouverture de session. Veuillez suivre les étapes indiquées dans le courriel pour activer votre compte dans les 15 jours. Le second courriel servira de confirmation de votre inscription à Dépôt direct.

Félicitations! À partir de maintenant, tous vos paiements provenant de SécurIndemnité seront déposés dans le compte bancaire fourni par l'intermédiaire de Dépôt direct. De plus, tous vos relevés des prestations (EOB) seront aussi disponibles en ligne.

# sécurindemnité S claimsecure

# Portail eProfile pour les fournisseurs et inscription au Dépôt direct

Nous offrons une caractéristique de sécurité supplémentaire sous la forme d'un service sécurisé de niveaux administrateur et employé. Par défaut, la sécurité de eProfile est de niveau administrateur, ce qui signifie que votre accès vous permettra de consulter et de modifier les renseignements bancaires. Afin d'assurer que vous êtes la seule personne pouvant effectuer cette tâche, veuillez suivre les étapes ci-dessous. Une fois que vous aurez terminé ces étapes, d'autres employés de votre bureau ou pharmacie pourront créer des comptes eProfile qui auront un plein accès, sauf aux renseignements bancaires.

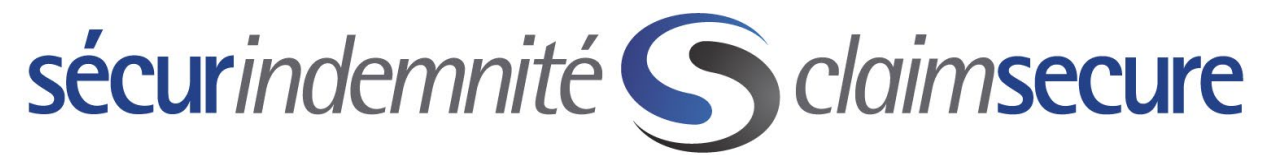

Étape 1 : Sélectionnez < Gestion Des Comptes > à partir de la page d'accueil.

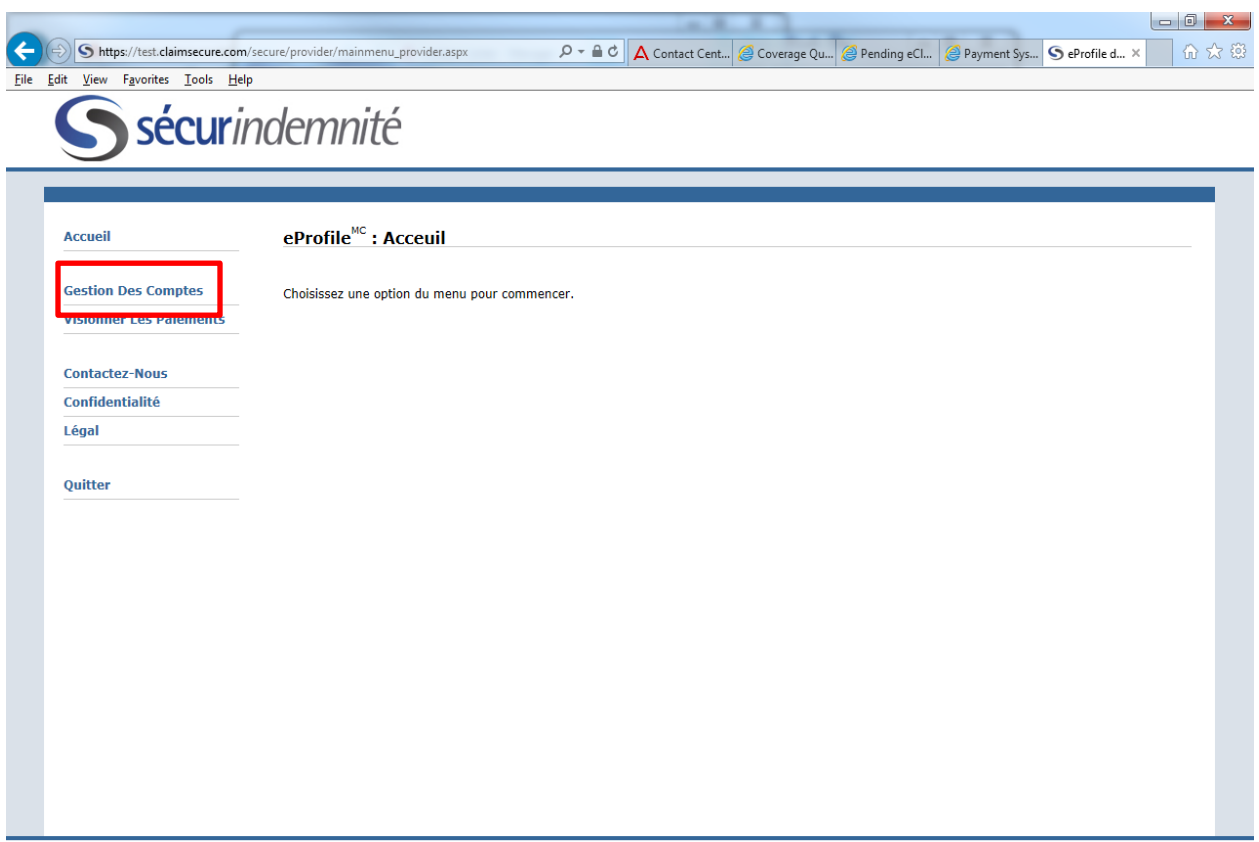

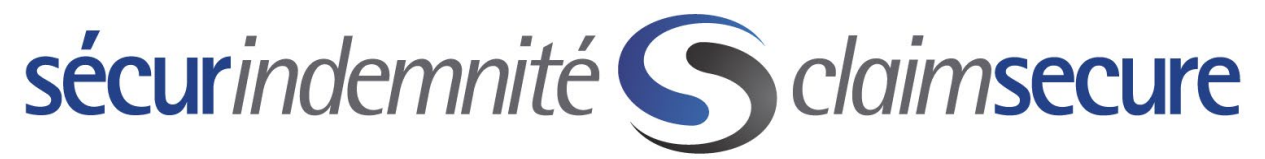

Étape 2: Sélectionnez < Sécurité administrateur >.

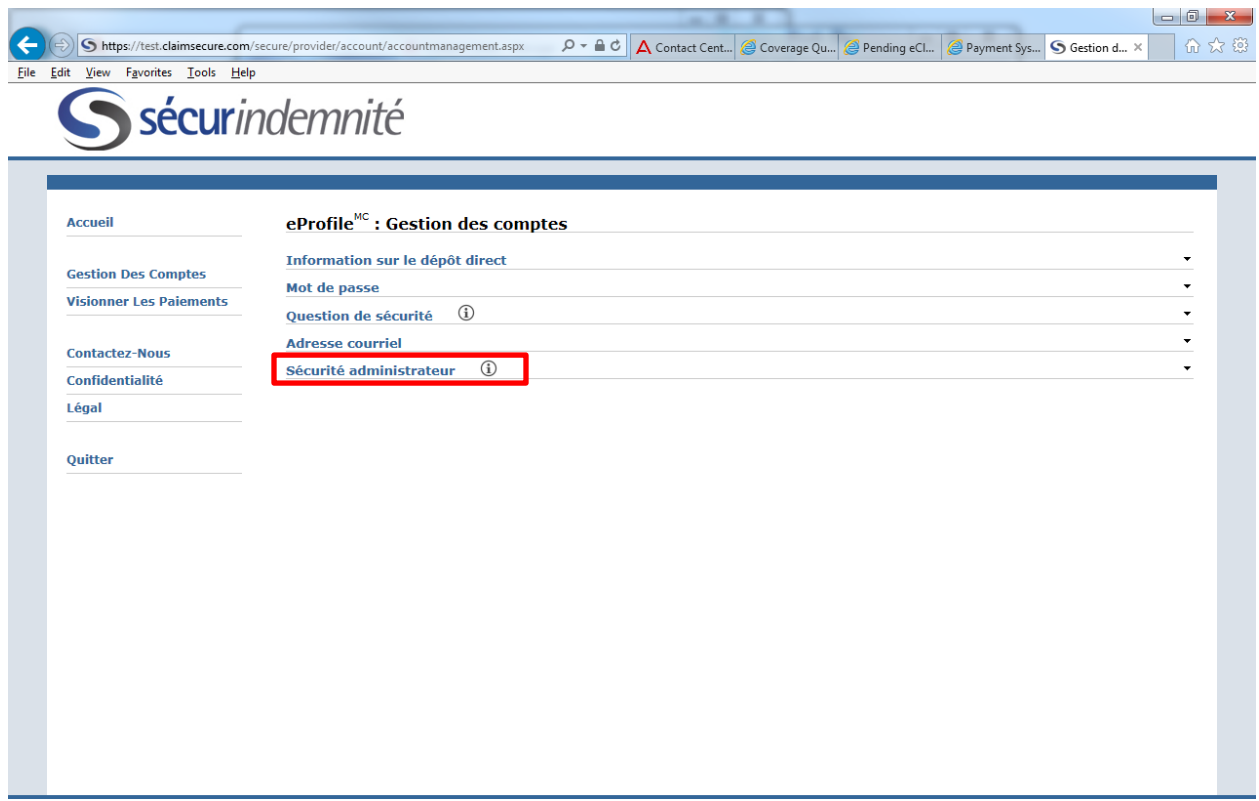

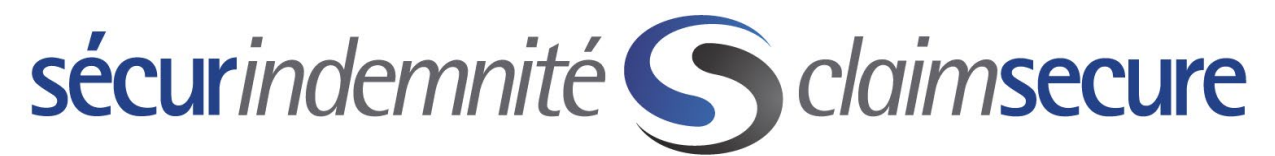

Étape 3 : Veuillez fournir les renseignements demandés ci-dessous pour configurer une adresse courriel supplémentaire, un mot de passe et une série de questions secrètes, qui seront requis avant de pouvoir effectuer toute modification aux renseignements bancaires à l'avenir.

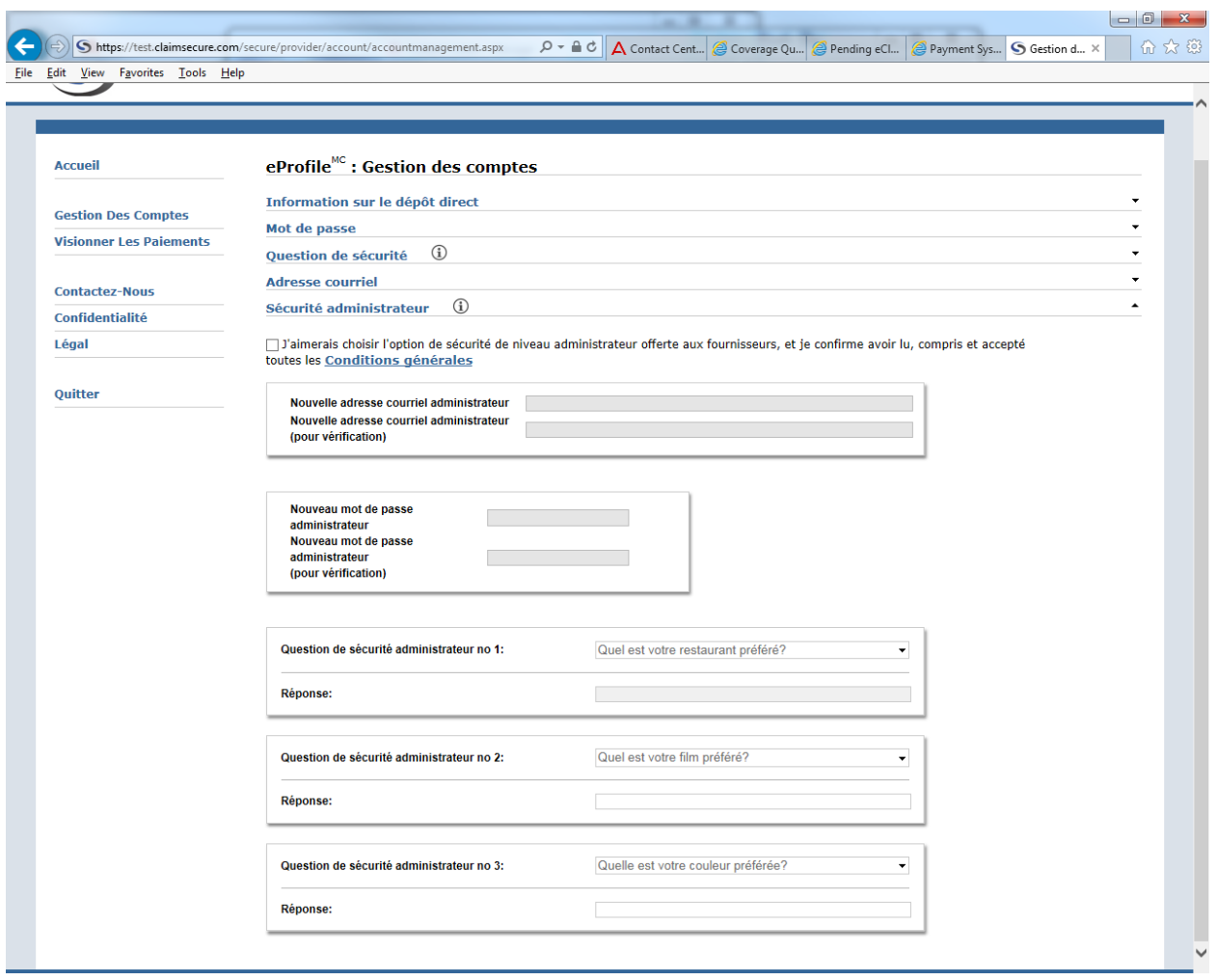

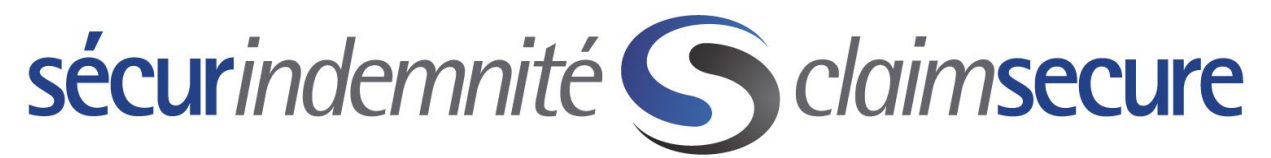

Pour consulter les relevés des prestations des dépôts directs de vos paiements, vous devrez ouvrir une session dans votre compte eProfile et sélectionner < Visionner Les Paiements > à partir de la page d'accueil.

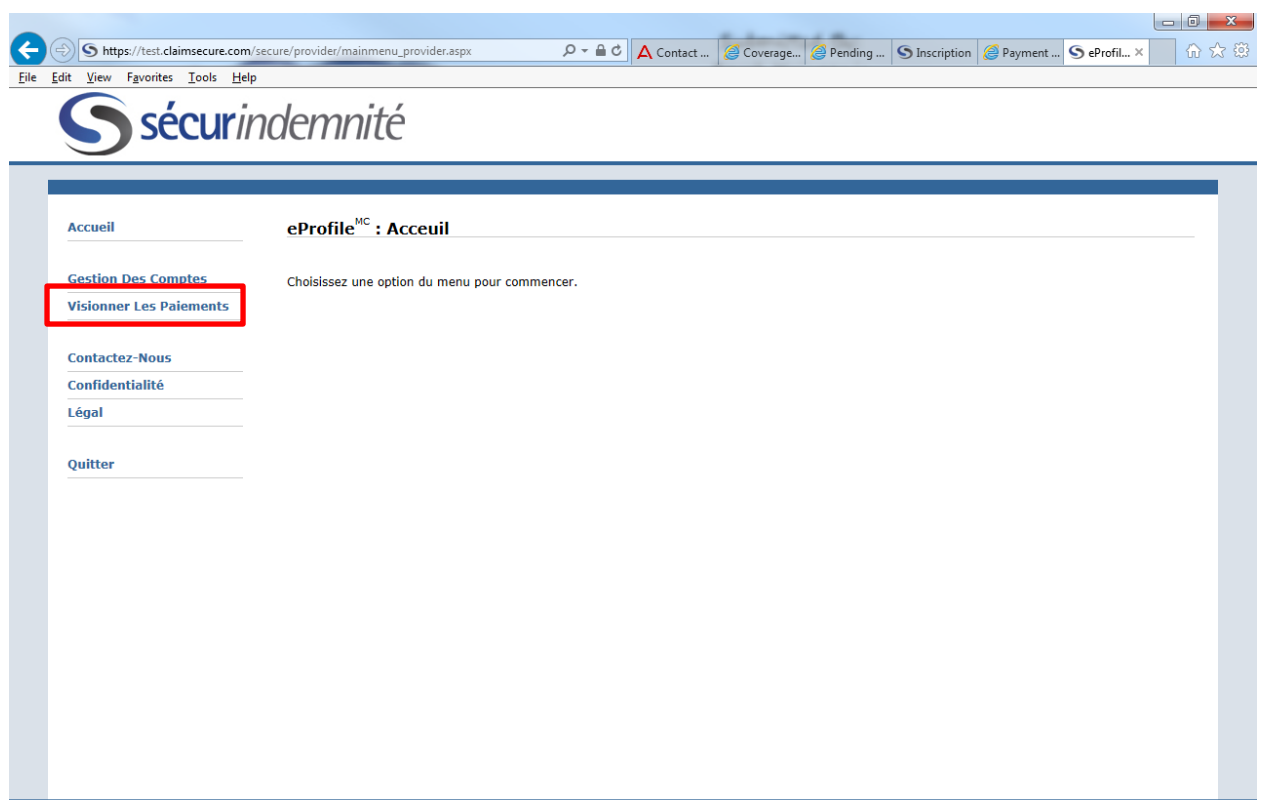

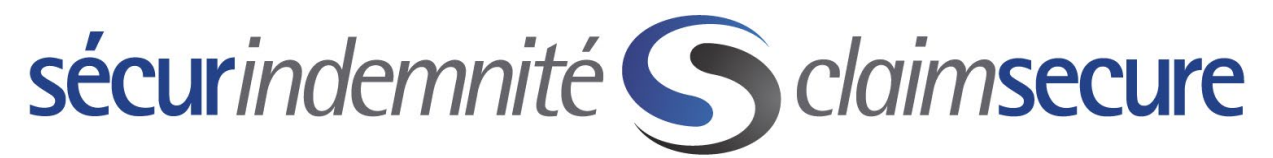

Vous n'avez qu'à sélectionner le paiement (EOB) que vous souhaitez consulter et à cliquer ensuite dessus pour l'ouvrir, ou vous pouvez l'exporter en format Excel en sélectionnant l'option « Exportation au format CSV».

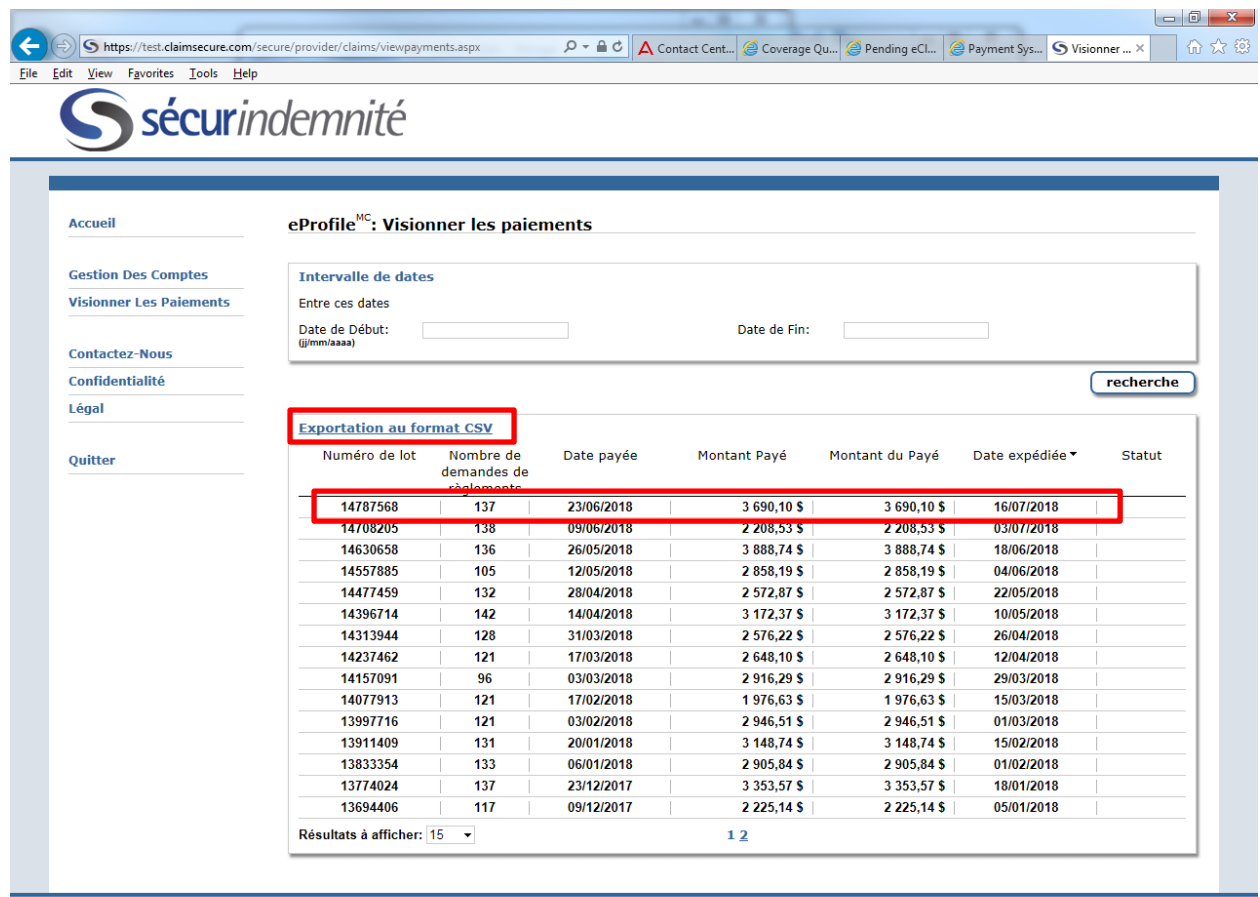